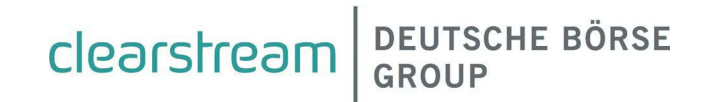

# Vestima Investment Funds Services

# **User Guide for Order Handling Agents**

June 2024

### **Vestima Investment Funds Services - User Guide for Order Handling Agents**

June 2024

Document number: 7519

Information in this document us subject to change without prior notice.

This document is the property of Clearstream Banking S.A. ("Clearstream Banking") and may not be altered without the prior express written consent of Clearstream Banking. Information in this document is subject to change without notice and does not represent a commitment on the part of Clearstream Banking, or any other subsidiary or affiliate of Clearstream International, S.A. This document does not constitute a Governing Document as defined in Clearstream Banking's General Terms and Conditions. The sole purpose of this document is to provide Clearstream Banking's customers with information about the services described herein, and Clearstream Banking does not permit this document to be used for any other purpose without the prior express written consent of Clearstream Banking. This document is available in electronic format and may be provided in other formats at the discretion of Clearstream Banking. Clearstream Banking grants its customers permission to reproduce, store and print this document to the extent deemed reasonable and necessary for receiving from Clearstream Banking the services described herein. Any software provided, as set out in the present document, shall be provided under the applicable licence terms.

© Copyright Clearstream International, S.A. (2024). All rights reserved.

Vestima is a registered trademark of Clearstream International, S.A. S.W.I.F.T. is a registered trademark of the Society for Worldwide Interbank Financial Telecommunication. Microsoft and Excel are registered trademarks of Microsoft Corporation.

Clearstream International, S.A. is a Deutsche Börse Group company.

# **Contents**

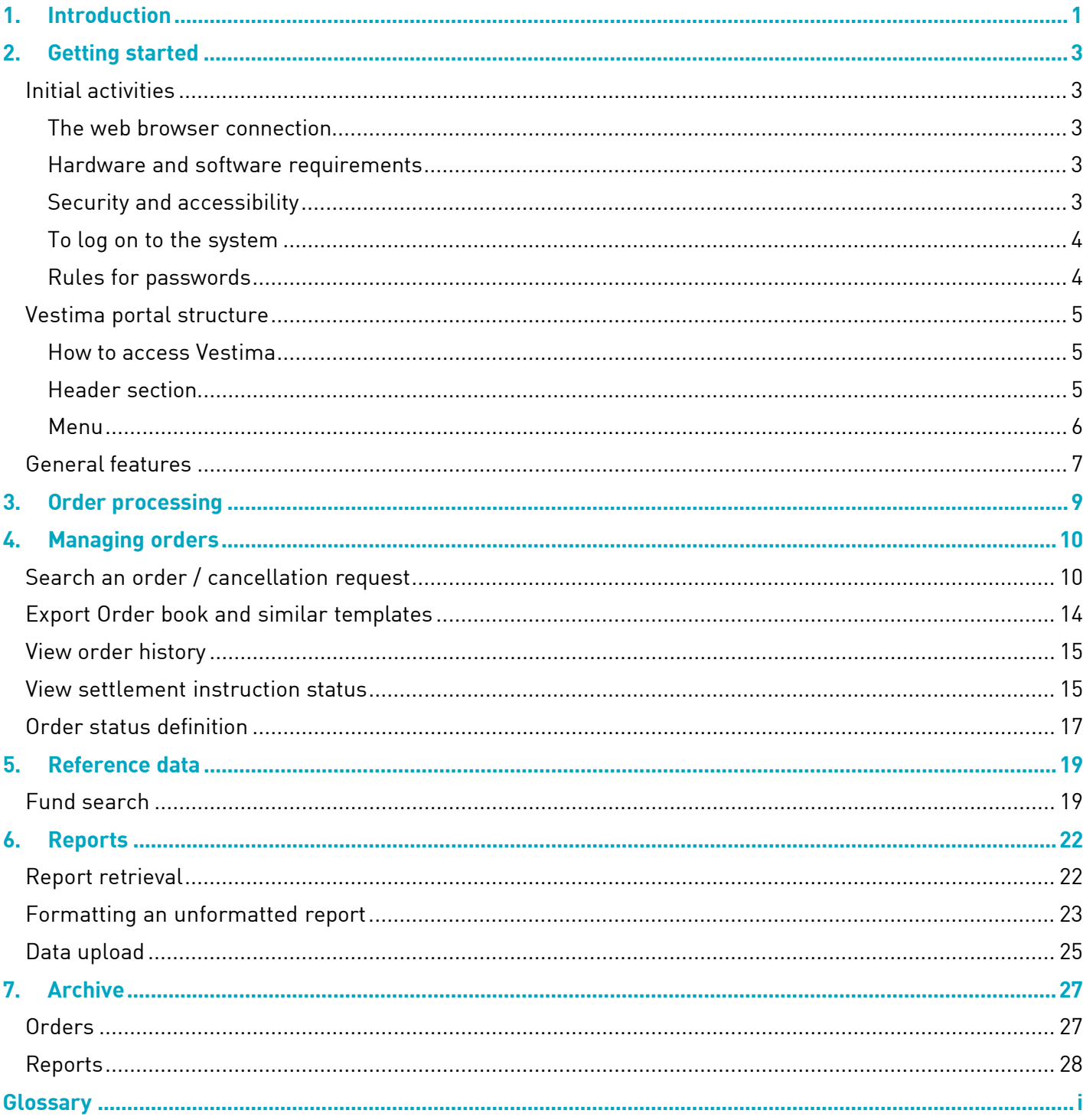

# **Foreword**

Vestima is Clearstream Banking's automated electronic order routing and management service giving Order Issuers (OIs) and Order Handling Agents (OHAs) a single-entrypoint for orders in domestic, thirdparty, cross-border and off-shore funds.

### **About this guide**

.

This guide is intended to help you use the Vestima web browser-based interface as an Order Handling Agent (OHA); that is, someone who receives and fills orders for investment fund shares.

The guide is organised into chapters as follows:

- Chapter 1 ["Introduction"](#page-5-0) on page [1;](#page-5-0)
- Chapter 2 "Getting [started"](#page-7-0) on pag[e 3;](#page-7-0)
- Chapter 3 "Order [processing"](#page-13-0) on page [9;](#page-13-0)
- Chapter 4 ["Managing](#page-14-0) orders" on page [11;](#page-14-0)
- Chapter 5 ["Reference](#page-23-0) data" on pag[e 19;](#page-23-0)
- Chapter 6 ["Reports"](#page-26-0) on page [22;](#page-26-0)
- Chapter 7 ["Archive"](#page-31-0) on page [27;](#page-31-0)
- ["Glossary"](#page-33-0).

### **Associated documents**

#### **General and browser:**

### **Swift:**

Vestima Swift User Guide

Vestima Service Description **A** general overview of the services of Vestima

 Xact Web Portal User Manual Xact Web Portal security and network information with installation and setup instructions

> Details of ISO 15022 and ISO 20022 message format specifications for use with Vestima.

### **A word about security and accessibility**

The Vestima web-browser interface is available through Xact Web Portal Access is restricted to authorised users only and is controlled by the use of certificates. Security is further enhanced by the employment of unique ID and password combinations and the encryption of all communication.

Full instructions are detailed in the [Xact Web Portal User Manual.](https://www.clearstream.com/resource/blob/1311454/e8b562eddaf07d5afda5474ba6a2e05a/xactusermanual-en-data.pdf)

### **Hardware and software requirements**

You can access the Vestima system from any personal computer running appropriate Windows software with a standard web browser. You will also need an external connection to the Vestima system.

**Note:** For more detailed technical requirements, please refer to the [Xact Web Portal User Manual.](https://www.clearstream.com/resource/blob/1311454/e8b562eddaf07d5afda5474ba6a2e05a/xactusermanual-en-data.pdf)

### <span id="page-4-0"></span>**Contact details**

For further information or if you have specific questions regarding the Vestima system and/or communications with Clearstream Banking, you can contact Client Services in Luxembourg as follows:

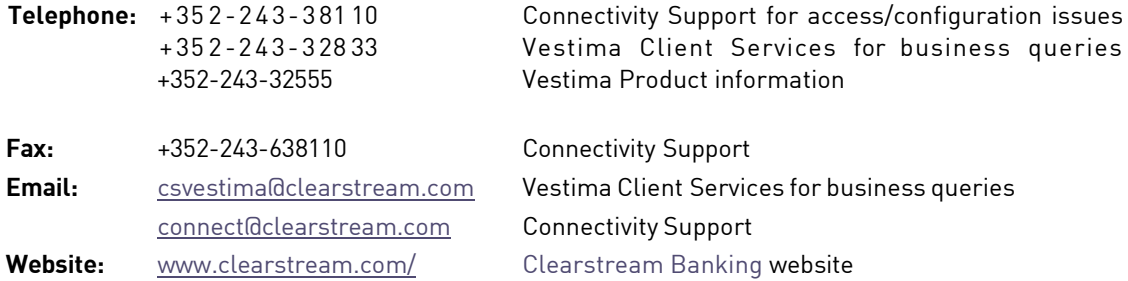

If you need assistance with Vestima, it would be helpful if you have the following information to hand before contacting Clearstream Banking:

- Your organisation name and Vestima Identity (ID);
- Your name, telephone and fax numbers and your email address;
- The make and model of your PC;
- Your connection type: via Xact Web Portal;
- The type and version of your operating system and web browser software;
- Details of the inquiry (please have full details available);
- If you receive an error message, full details of the error, with any error message number.
- **Note:** As normal practice within financial organisations Clearstream Banking has implemented telephone line recording to ensure that the interests of Clearstream Banking and of its clients are protected against misunderstandings or miscommunications.

Areas subject to telephone line recording include Client Services. The recorded lines are the subject of an ongoing formal maintenance and quality control program to ensure their continued effective and appropriate deployment and operation.

# <span id="page-5-0"></span>**1. Introduction**

Vestima has been developed to simplify and standardise all aspects of investment funds trading. Orders (subscription, redemption, and switch) on any type of funds (mutual or alternative investment funds) can be received through Vestima from a large number of counterparties for all or some of the funds for which you act as an OHA.

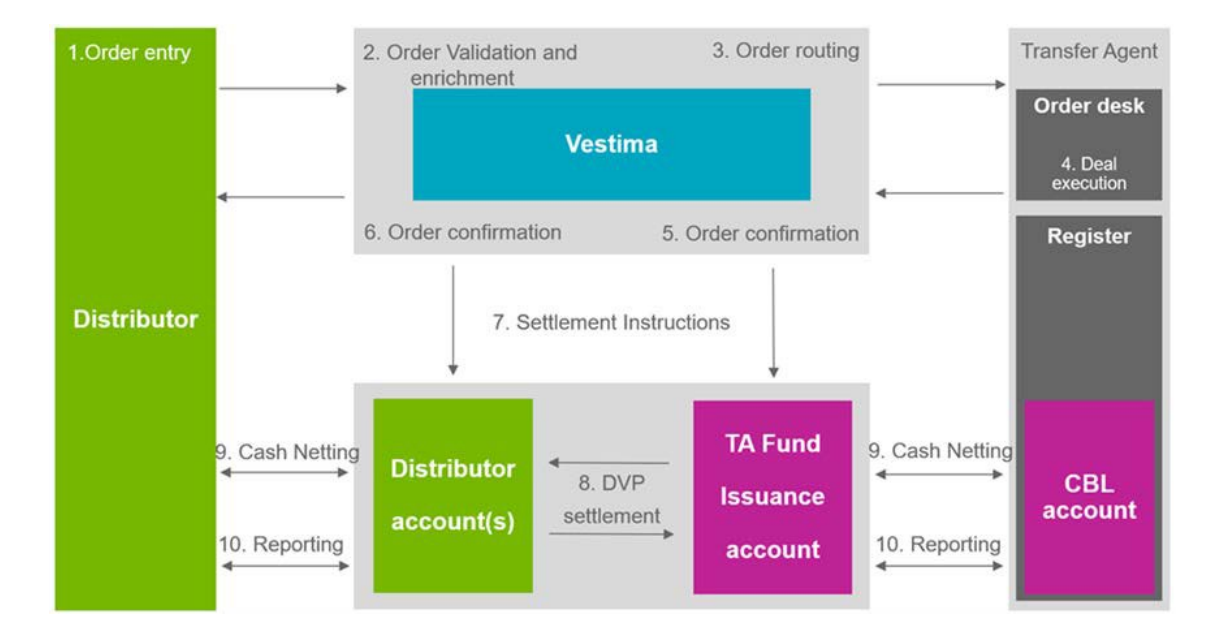

Using a web browser interface, the OHA can receive subscription, redemption, and switch orders from a standard desktop PC via Vestima. If an order is valid for further processing, most OHAs will choose to acknowledge its receipt. If an order is not valid, they will reject it. All OHAs will return an electronic confirmation when the order is executed. For further information, see the Vestima Service Model.

**Note:** The OI and OHA do not communicate directly but via the Vestima automated system.

Orders are routed from the OI in real time.

Integration with the settlement and custody services of Clearstream Banking provides secure straightthrough processing (STP) from order input through to final settlement, if required.

There are various types of participants that interact with Vestima. These include the following:

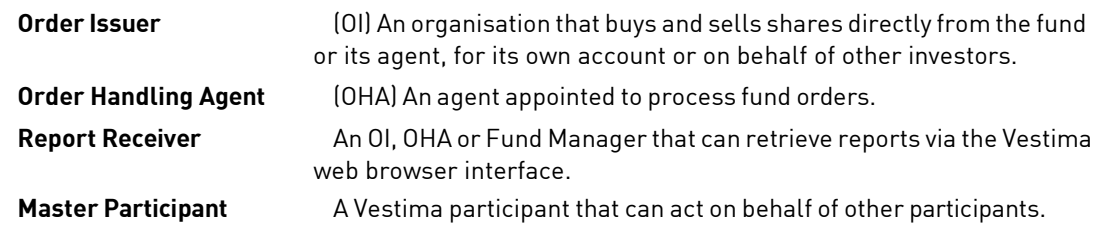

There are various types of users that interact with Vestima. These include the following:

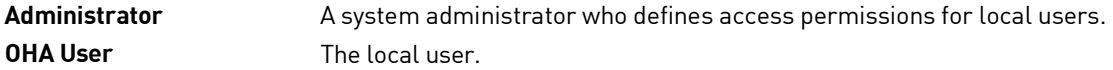

This page has intentionally been left blank.

# <span id="page-7-0"></span>**2. Getting started**

This chapter provides information about what you need to know and how Vestima should be prepared, for you to use the system. It contains the following sections:

- ["Initial activities"](#page-7-1) on pag[e 3;](#page-7-1)
- ["Vestima portal structure"](#page-9-0) on page [5;](#page-9-0)
- ["General features" on](#page-11-0) page 7.

### <span id="page-7-1"></span>**Initial activities**

The necessary technical configurations, with minimum and recommended resources for successful connection to and use of the Vestima service, are described in the [Xact Web Portal User Manual.](https://www.clearstream.com/resource/blob/1311454/e8b562eddaf07d5afda5474ba6a2e05a/xactusermanual-en-data.pdf)

Before starting to use Vestima, the systemadministrator should have completed the connectivity setup as described in the [Xact Web Portal User Manual](https://www.clearstream.com/resource/blob/1311454/e8b562eddaf07d5afda5474ba6a2e05a/xactusermanual-en-data.pdf) and should have set up the system, defined user details to the system and assigned a logon identity and a one-time password for each user.

### <span id="page-7-2"></span>**The web browser connection**

The Vestima web browser connection is based on standard internet architecture and is ready to use with a minimum of installation requirements. Advanced Public Key Infrastructure (PKI) is used in combination with installed certificates to ensure maximum security.

You can access the Vestima web browser interface via the Xact Web Portal.

### <span id="page-7-3"></span>**Hardware and software requirements**

You can access the Vestima system from any personal computer running appropriate Windows software with a standard web browser. You will also need an external connection to the Vestima system.

**Note:** For more detailed technical requirements, please refer to the [Xact Web Portal User Manual.](https://www.clearstream.com/resource/blob/1311454/e8b562eddaf07d5afda5474ba6a2e05a/xactusermanual-en-data.pdf)

### <span id="page-7-4"></span>**Security and accessibility**

Access of Vestima is restricted to authorised users only and is controlled by the use of certificates. Security is further enhanced by the employment of unique ID and password combinations and the encryption of all communication.

### <span id="page-8-0"></span>**To log on to the system**

Start your web browser and enter the URL for Vestima accessible via the Xact Web Portal.

For further information please refer to the [Xact Web Portal User Manual](https://www.clearstream.com/resource/blob/1311454/e8b562eddaf07d5afda5474ba6a2e05a/xactusermanual-en-data.pdf)

### <span id="page-8-1"></span>**Rules for passwords**

As a Vestima user, your passwords must be made up of between 7 and 32 characters with atleast one taken from each of the following character sets:

English alphabet (upper case) A-Z Numbers 0-9

a-z Special characters (including special symbols)

# <span id="page-9-0"></span>**Vestima portal structure**

### <span id="page-9-1"></span>**How to access Vestima**

Order processing Reference data Reports Archive

<span id="page-9-2"></span>Vestima

The new version of Vestima is running in parallel with the [Legacy Vestima](#page-9-2) and provides the user with a modern design aimed to enhance user experience. It provides the user with a limited number of functionalities described in this user guide.

The user can access this version of Vestima by selecting Vestima at the top right of the Legacy Vestima screen as shown below. It is possible to toggle between the two versions.

**Note:** Legacy Vestima will still be accessible and serve as the landing page for all OHAs.

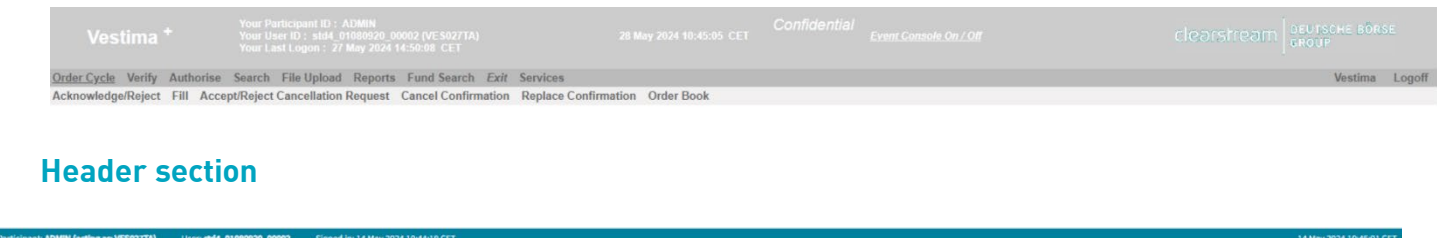

Z Legacy Vestima

 $\odot$ 

Confidential

 $\sum$  stop acting as

Situated at the top of the screen, the header section gives you access to the below items:

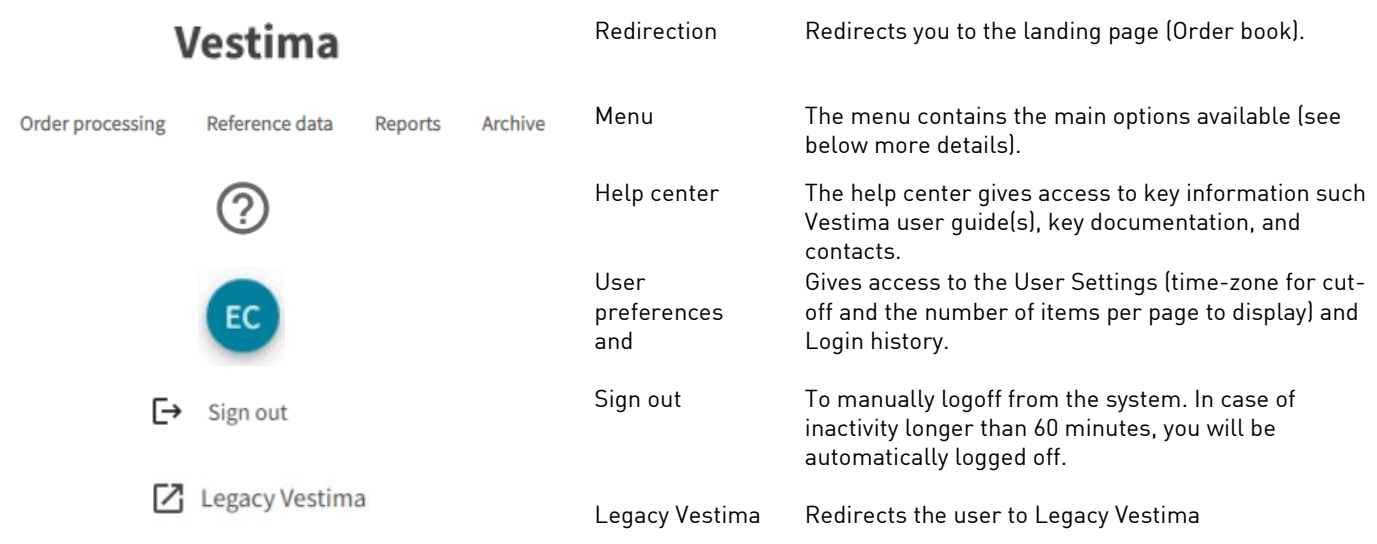

### <span id="page-10-0"></span>**Menu**

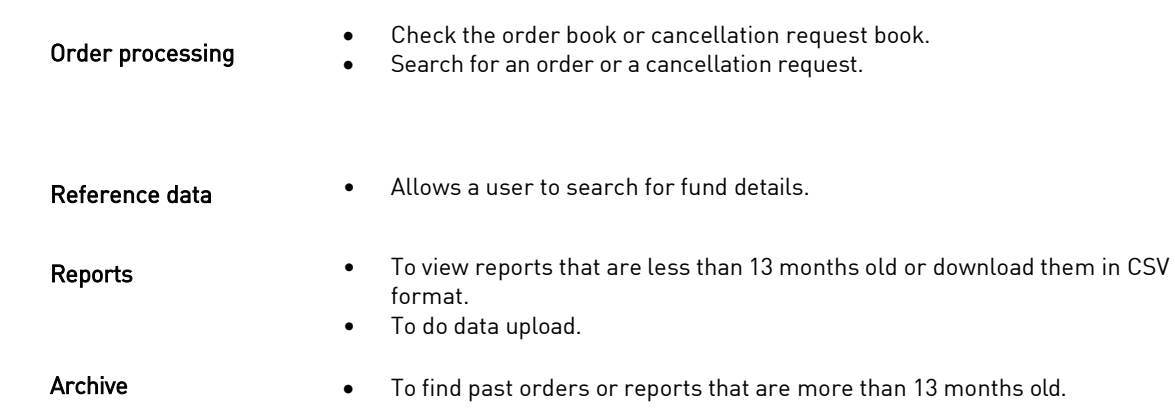

## <span id="page-11-0"></span>**General features**

The Vestima Portal contains tools, processes and features that may be used equally in various sections. The purpose of this chapter is to describe these general features centrally for reference.

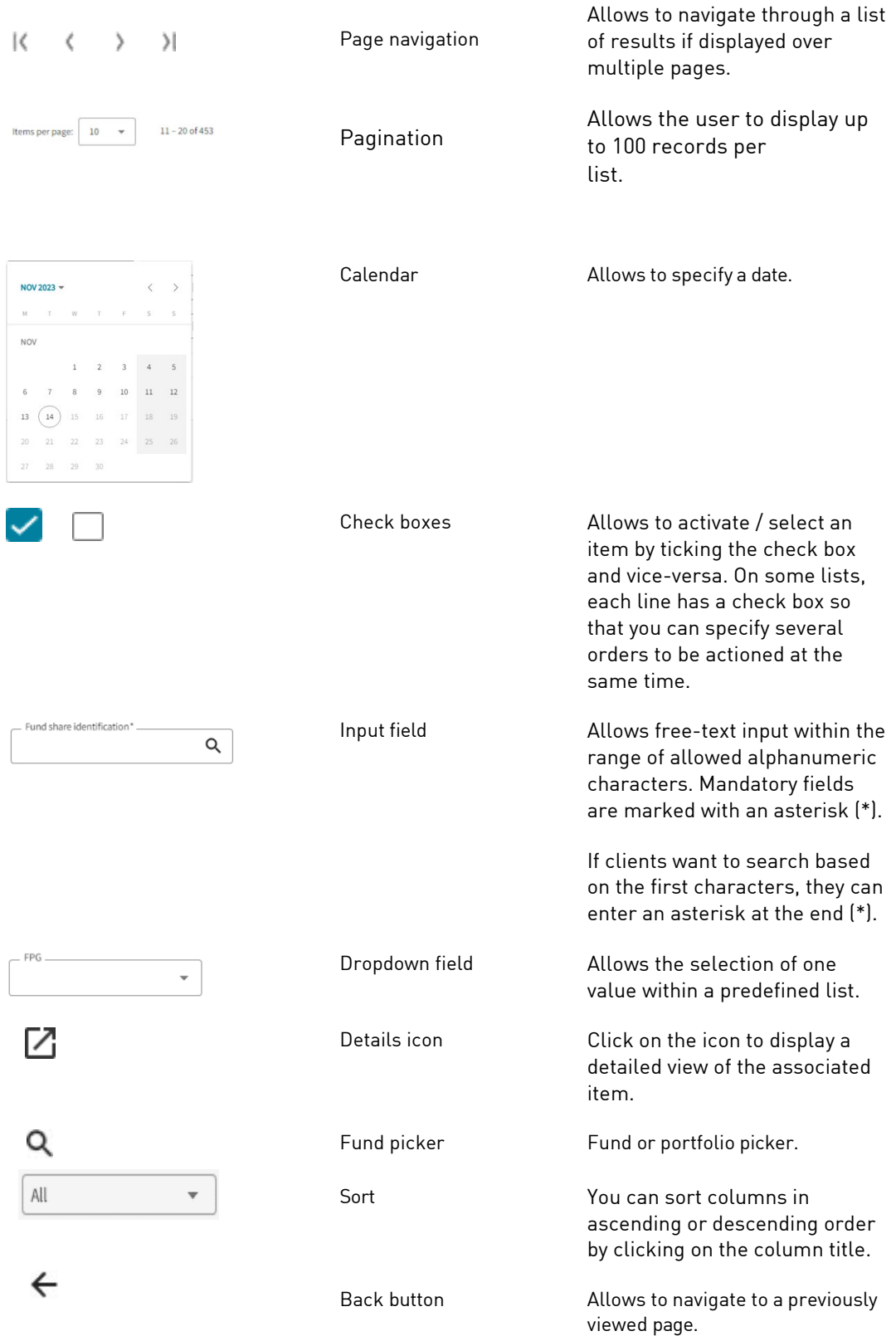

This page has intentionally been left blank.

# <span id="page-13-0"></span>**3. Order processing**

Please refer to the [Vestima User Guide for Order Handling Agents - Legacy.](https://www.clearstream.com/resource/blob/1316820/82399103d6fd4af1ed79f873468b4e87/user-guide-oha-en-data.pdf)

# <span id="page-14-0"></span>**4. Managing orders**

This chapter provides a detailed description of processes an OHA applies to an order after it has been issued. Order management provides real-time update of order status.

The chapter contains the following sections:

- "Search an order / [cancellation](#page-14-1) request" on pag[e 10](#page-14-1)
- "Export Order book [and similar](#page-18-0) templates" on page [13](#page-18-0)
- "View [order history"](#page-19-0) on page [15](#page-19-0)
- "View [settlement](#page-19-1) instruction status" on page [15](#page-19-1)
- "Order [status definition"](#page-21-0) on page [17](#page-21-0)

### <span id="page-14-1"></span>**Search an order / cancellation request**

You can search for orders different ways:

1. **Applying filters:** Click on one of the filters located at the top of the Order book list to display orders with the selected status:

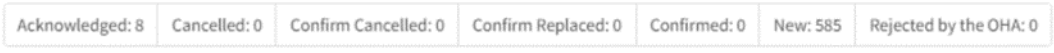

- 2. **Order book:** to see the list of all recent orders (see below).
- 3. **Order search:** if you want to search order(s) based on commonly used order search parameter fields (see below).

You can search for a cancellation request via:

1. **Applying filters:** Click on one of the filters, located at the top of the Cancellation request book to display cancellation request(s) with the selected status:

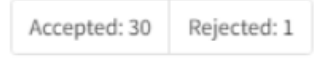

- 2. **Cancellation request book:** To see the list of all recent cancellation requests (see below).
- 3. **Cancellation request search:** If you want to search cancellation requests based on commonly used order search parameter fields (see below).

### **Order book**

The Order book displays live orders (Subscription, Redemption and Switch) processed through Vestima as well as orders completed within the last five days.

1. Select "Order book" under "Order processing" in the main menu to display the Order book list

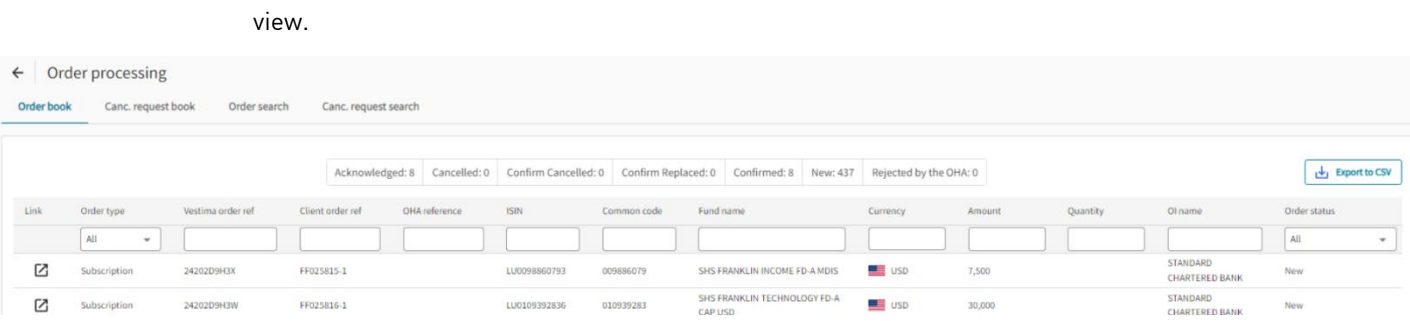

- 2. Locate in the list the order to be viewed. You can also apply filters as described in ["General](#page-11-0) [features"](#page-11-0) on page [7.](#page-11-0)
- 3. Click on the link icon  $\Box$  of the order to view the order details.
- 4. Click on "Export to CSV" at the top right to download the order book containing up to 50,000 orders.

### **Order search**

Orders of less than 13 months can be found via the "Order search" window.

1. Select "Order search" from the "Order processing" menu to display the Order search:

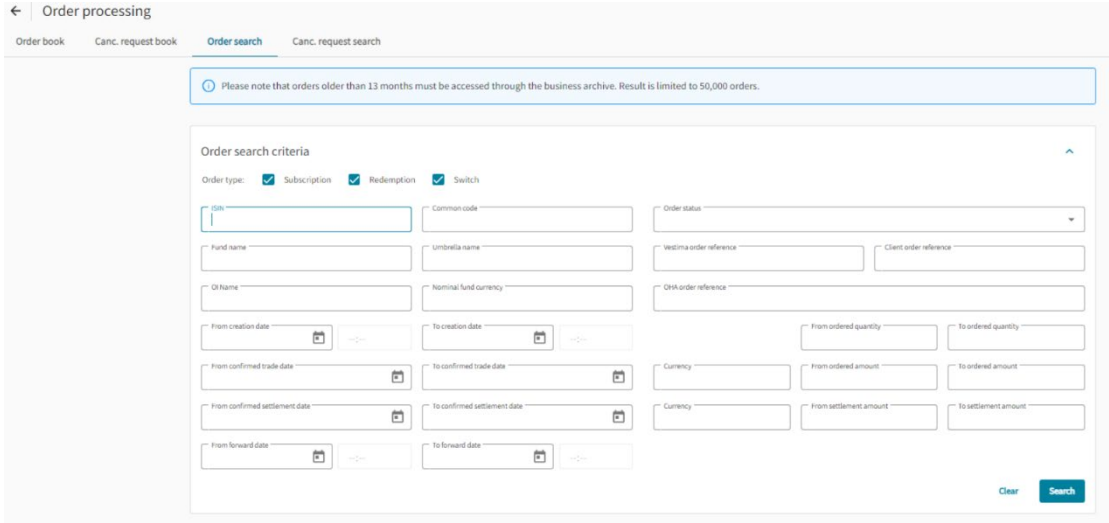

- 2. Type in your selection criteria in the related field.
	- **Note:** You can use wild card character (\*) in your searches to request that all items that contain the string of characters associated with the wild card character are included in the results of your search.

The following examples illustrate the use of the wild card character in a field entry:

- **-** ABC\* will include all items in which this field contains a value beginning with ABC.
- **-** \*ABC will include all items in which this field contains a value ending with ABC.
- **-** \*ABC\* will include all items in which this field contains a value that includes ABC anywhere between the first and last characters.
- 3. Click on "Search" at the bottom of the template to display a list view of any orders that match your search criteria.
- 4. Click on the link  $\Box$  icon next to the order in the list to view its Order Detail template.

### **Cancellation request book**

The cancellation request book displays the list of recent cancellation requests processed through Vestima within the last 13 months.

1. Select "Canc. request book" under "Order processing" in the main menu:

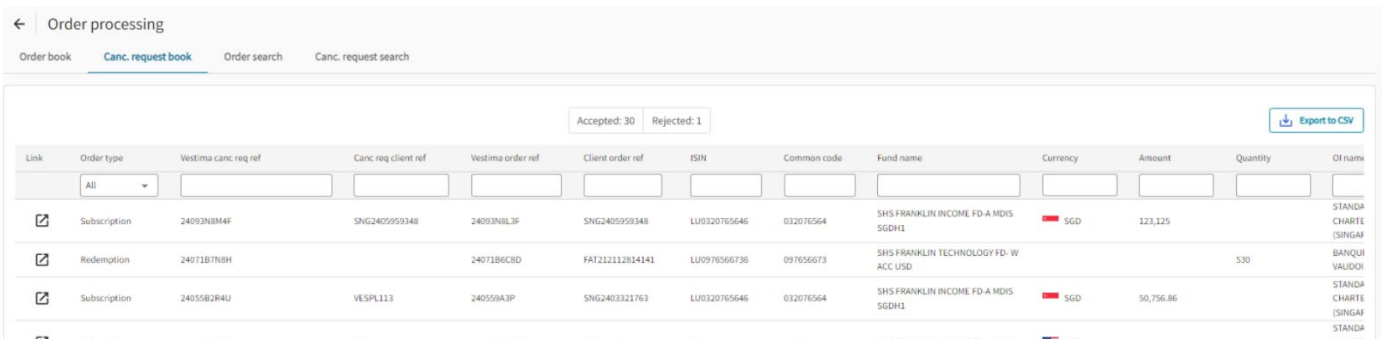

- 2. Locate in the list the cancellation request to be viewed. You can also apply filters as described in ["General features"](#page-11-0) on page [7.](#page-11-0)
- 3. Click on the link icon of the order to view the order details.

### **Cancellation request search**

If you want to search for a cancellation request:

1. Select "Canc. request search" from the Order processing menu.

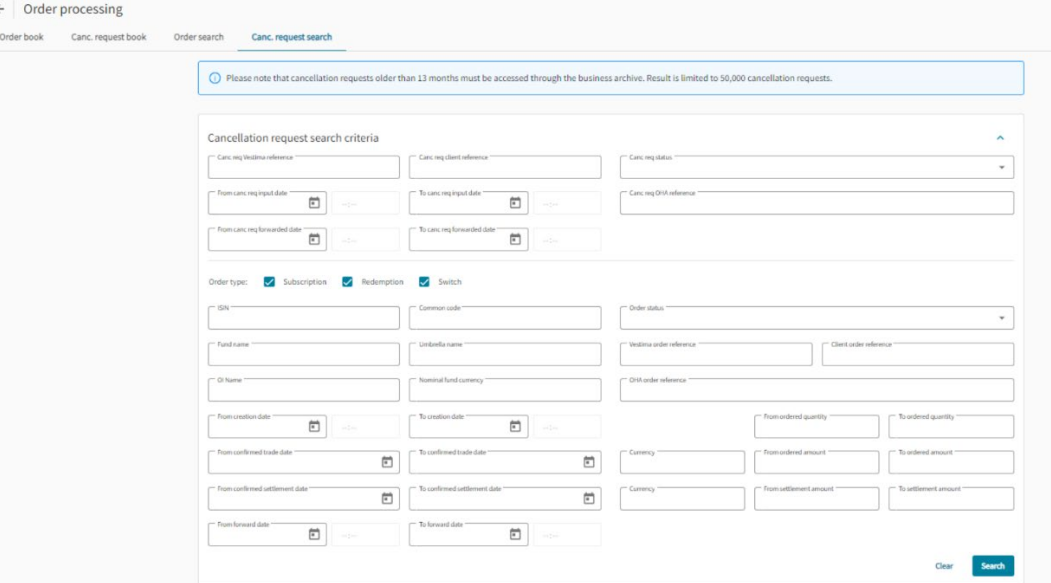

- 2. Type in your selection criteria.
	- **Note:** You can use wild card character (\*) in your searches to request that all items that contain the string of characters associated with the wild card character are included in the results of your search (see more details in Order search).
- 3. Click on "Search" at the bottom of the template to display a list view of any cancellation requests that match your search criteria.
- 4. Click on link  $\Box$  next to the cancellation request in the list to view its details.

# <span id="page-18-0"></span>**Export Order book and similar templates**

The templates displayed in Order book, Cancellation request book, Order search and Cancellation request search can but downloaded by clicking on "Export to CSV" at the top right.

The csv will contain the same columns for all exports:

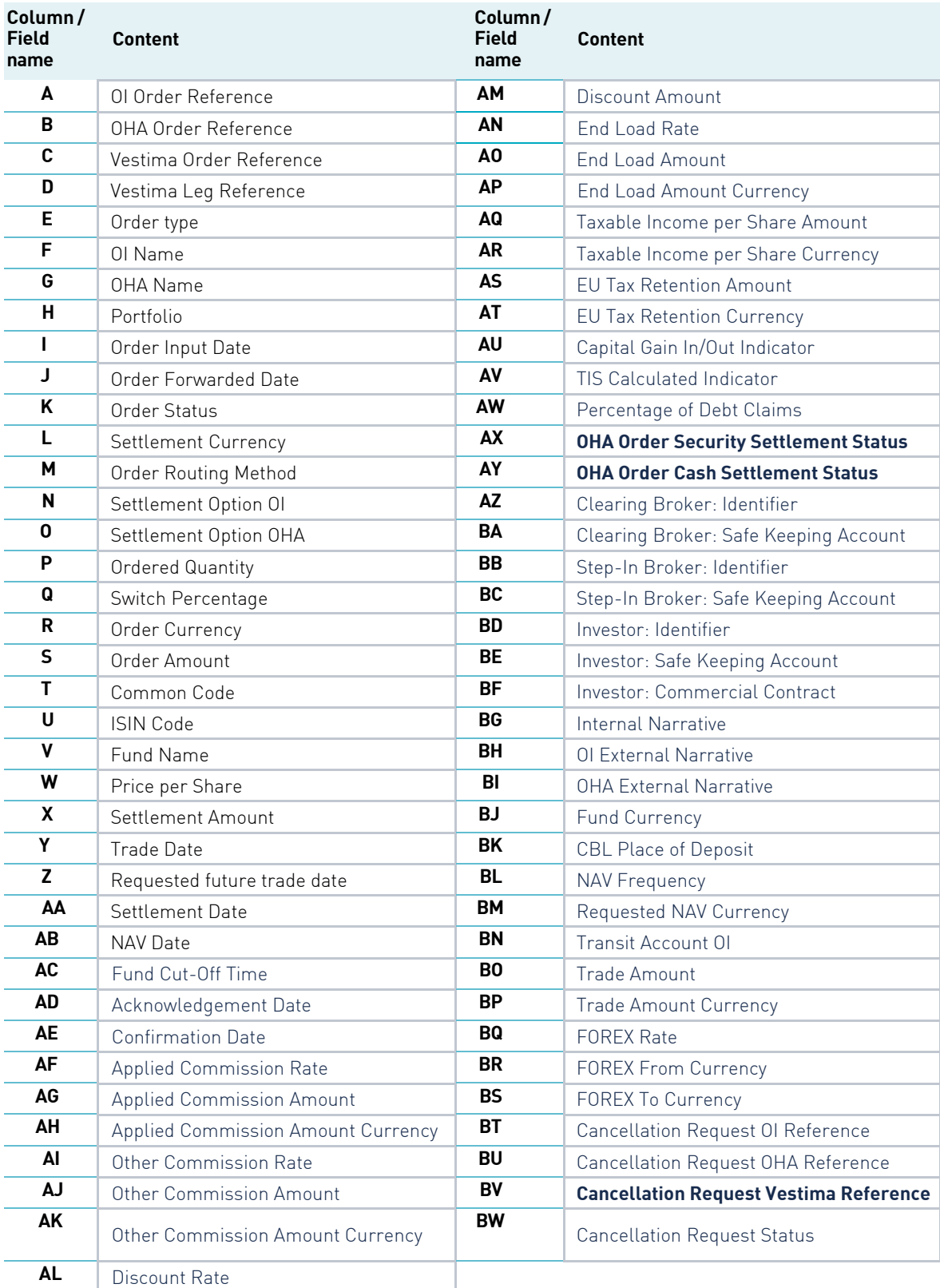

### <span id="page-19-0"></span>**View order history**

The history of a specific order can be found for orders created in the last 13 months.

- 1. Select Order processing-Order book from the menu to view a list of orders.
- 2. Locate in the list the order to be viewed and click on the link icon  $\Box$  of the order to view the order details.
- 3. Click on the  $\vee$  icon on the right of Order history option to display the status history of the selected order.

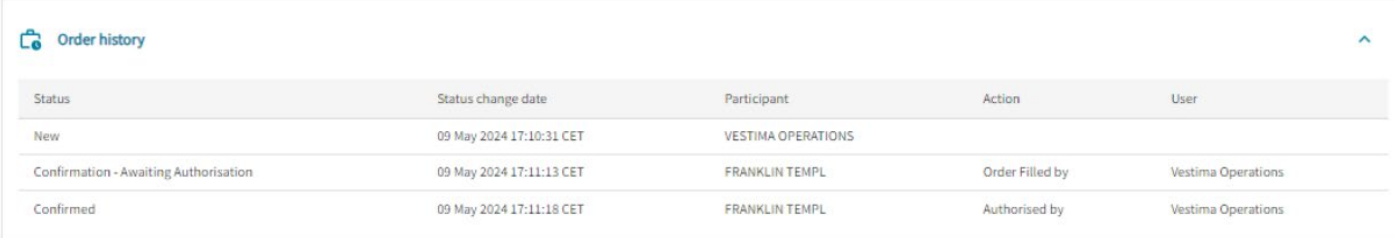

# <span id="page-19-1"></span>**View settlement instruction status**

STP clients can find the status of settlement instructions under "Settlement history" on the Order detail template. You will also see the date of issue and the transaction reference that Vestima has allocated to the settlement instruction.

The status of settlement instructions issued by Vestima, together with the date of issue and the transaction reference that Vestima has applied to the settlement instruction, is displayed under "Settlement History" on the Order detail template.

- 1. Select Order processing-Order book from the menu to view a list of orders.
- 2. Locate in the list the order to be viewed and click on the link icon  $\Box$  of the order to view the order details.
- 3. Click on the  $\blacktriangleright$  icon on the right of Settlement history option to display the status history of the selected instruction.

#### E Settlement history

Settlement status

Security instruction(s) issued

Status change date 28 May 2024 12:10:18 CET **Transaction reference** 

IFN8C8E0000ZF6P9

For delivery against payment (DVP), the one "security instruction" status covers both securities and cash.

For Free of Payment (FOP), the statuses of securities and cash instructions are shown separately. See the [Clearstream Banking](https://www.clearstream.com/clearstream-en/keydocuments-1-/icsd-1-/client-handbook) Client Handbook for further information about the settlement options.

Settlement instructions have one of the following statuses:

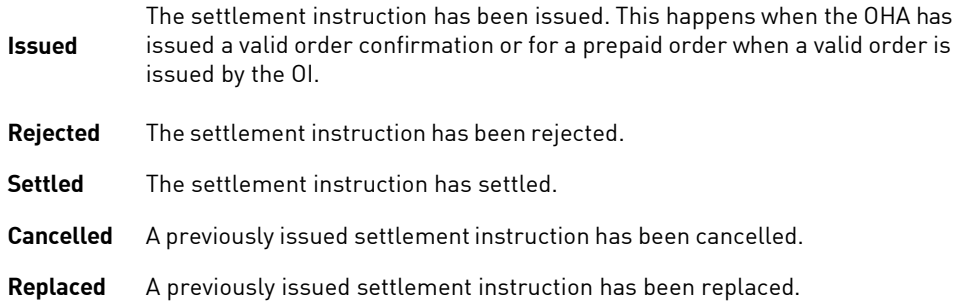

# <span id="page-21-0"></span>**Order status definition**

An order is assigned one of the following statuses during the life cycle of the order:

**Order status Description**

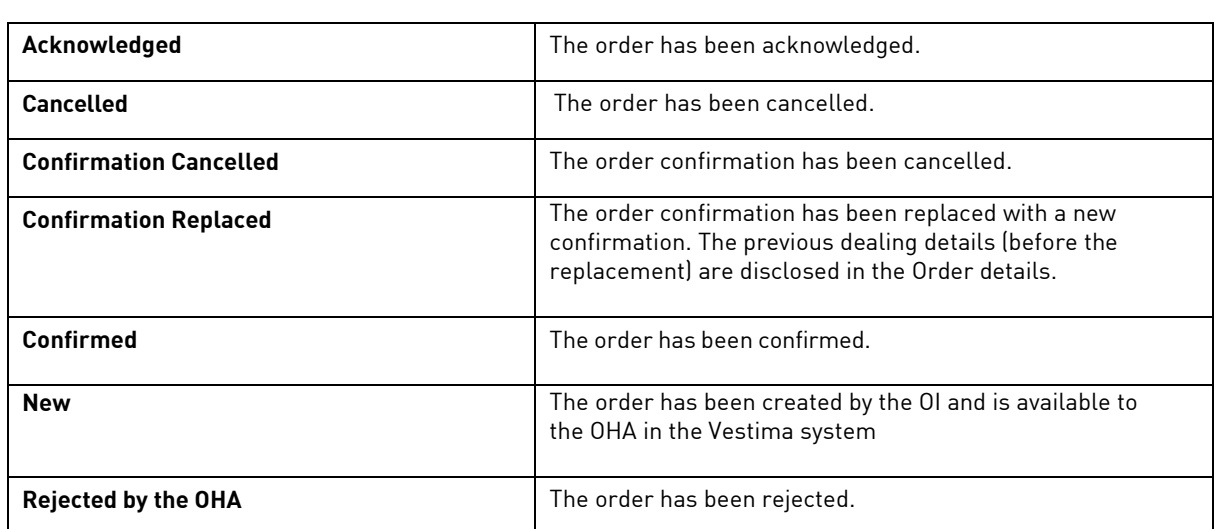

The status of settlement instructions issued by Vestima is also displayed on the web browser (see "Viewing [Settlement Instruction Status"](#page-19-1) on page [15\)](#page-19-1).

### **Cancellation Request status**

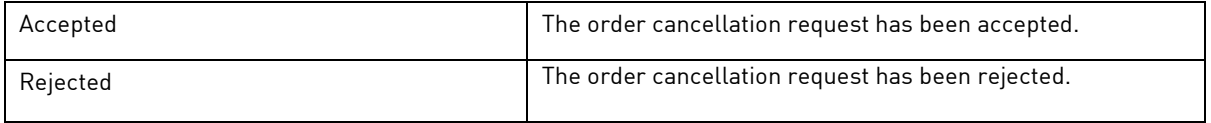

This page has intentionally been left blank

# <span id="page-23-0"></span>**5. Reference data**

This chapter contains the following sections:

• "Fund [search"](#page-23-1) on page [19](#page-23-1)

### <span id="page-23-1"></span>**Fund search**

You can see details of funds in Fund search:

- 1. From the main menu, click on "Fund search" under Reference data.
- 2. Type in your selection criteria.

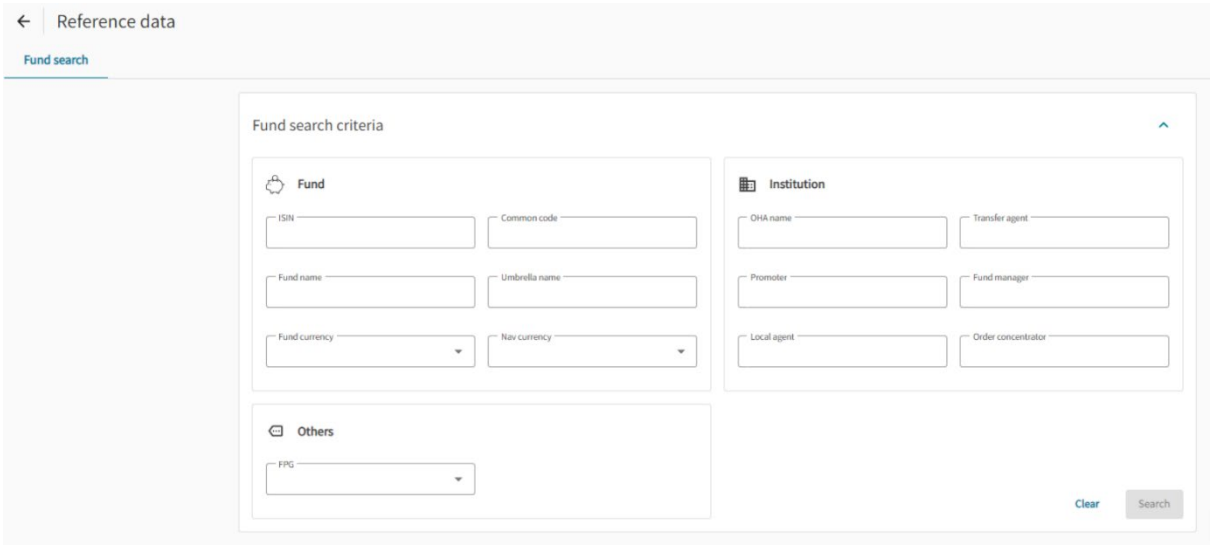

- **Note:** You can use wild card character (\*) in your search to request that all items that contain the string of characters associated with the wild card character are included in the results of your search. The following examples illustrate the use of the wild card character in a field entry:
	- ABC\* will include all items in which this field contains a value beginning with ABC.
	- \*ABC will include all items in which this field contains a value ending with ABC.
	- \*ABC\* will include all items in which this field contains a value that includes ABC anywhere between the first and last characters.
	- 3. Click on "Search" to display a list view of any funds that match your search criteria. Confidential funds will not be displayed in the result except if you have a position on the fund.

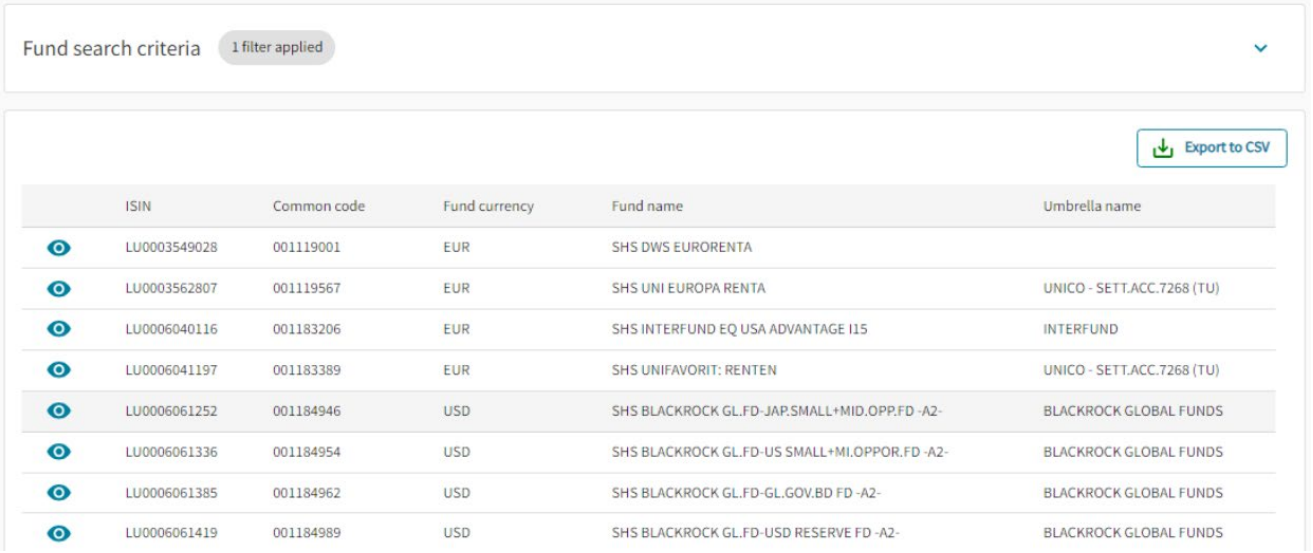

4. To see details of a fund, click on the Eye icon  $\bullet$ 

5. You can click on  $\boxdot$  next to the umbrella to display the list of Funds belonging to a given umbrella.

This page has intentionally been left blank

# <span id="page-26-0"></span>**6. Reports**

This chapter contents the below sections:

- ["Report retrieval" on](#page-26-1) page [22](#page-26-1)
- "Data [upload"](#page-29-0) on pag[e 25](#page-29-0)

### <span id="page-26-1"></span>**Report retrieval**

Reports in Vestima can be downloaded as follows:

- Recent reports, generated within the last 13 months, through the Reports-Report retrieval option in the main menu.
- Past reports, generated more than 13 months ago, through the [Archive Reports on](#page-32-0) page 28 reports option in the main menu.

Before you can retrieve reports via the Vestima web browser interface, you must already have subscribed to Vestima reports. To set up a report subscription and/or to see the complete list of available reports, please contact Client Support (se[e "Contact details"\)](#page-4-0) or your Relationship Manager.

### **To download a recent report:**

1. Select Reports-Report retrieval from the main menu to display a report subscription list of the latest available reports.

#### Reports

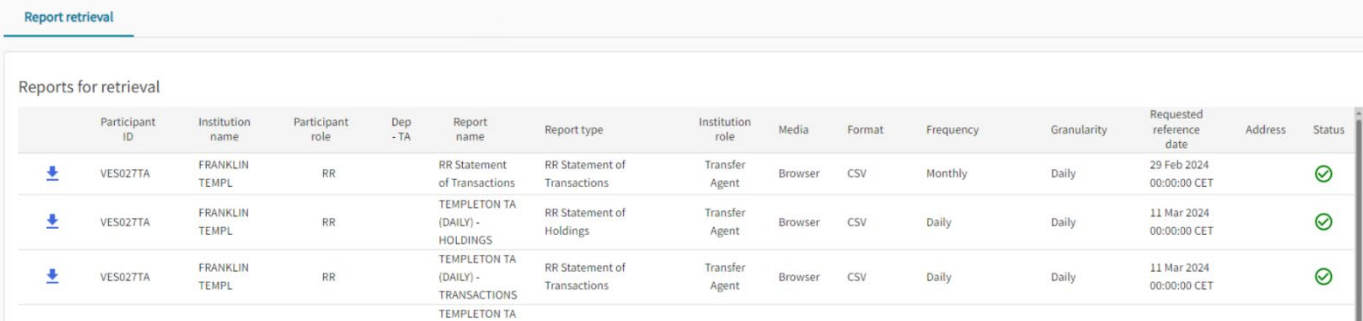

- 2. Do one of the following:
	- **-** If you want to download the latest available report, click on **in** in Reports for retrieval.
	- **-** If you want to see an older report, click on the line of the report you would like to see in Reports for retrieval. In Report history, click on  $\blacktriangle$  to download the report that you want to retrieve.
- 3. You can then save and view the report in CSV format.

**Note:** In some cases, retrieved report data may require formatting to make it easier to read (see below ["Formatting an unformatted report"](#page-27-0)).

## <span id="page-27-0"></span>**Formatting an unformatted report**

In some cases, depending on the regional settings of the PC used to perform the download, each record will be output in a single cell of the spreadsheet, as in the following example:

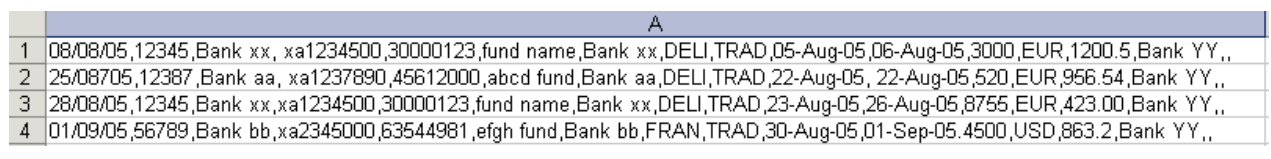

### **To format single-column output into multiple columns:**

- 1. Highlight the column in the spreadsheet.
- 2. In the main menu bar, click on "Data" and select Text to Columns from the menu.

This will open the Convert Text to Columns Wizard. To complete the formatting of your retrieved report, follow the dialog sequence as indicated in the following steps.

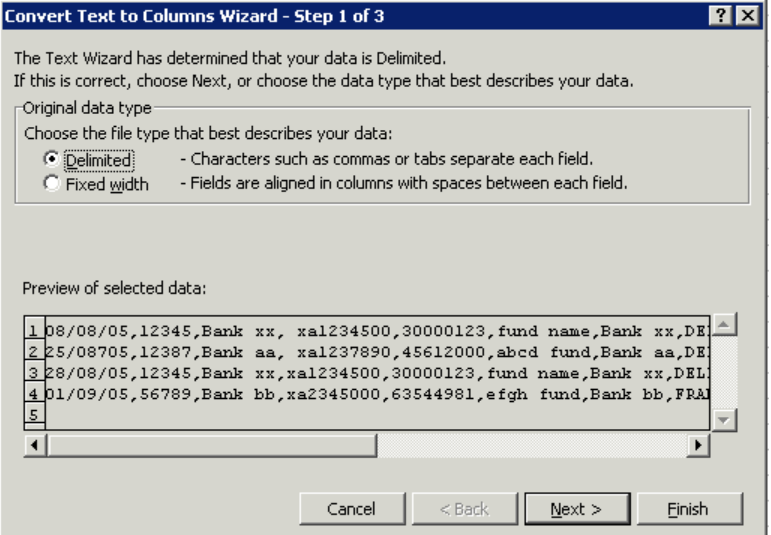

**Note:** Ensure that the Delimited option is selected and click on "Next" to display the Step 2 dialog box.

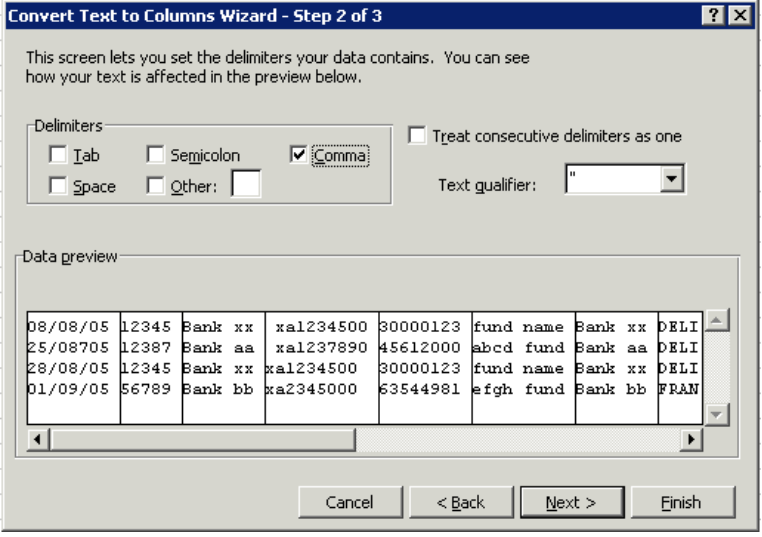

3. Select Comma as the delimiter that you want to use to identify column breaks.

The data within the originally highlighted column is then displayed across multiple columns in the Data preview area in the lower half of the dialog box.

4. Click on "Finish" to complete the formatting of your data across multiple columns.

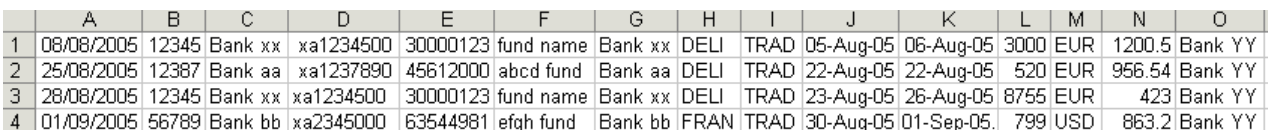

### **Interpreting report content**

Your downloaded report will look like the following example:

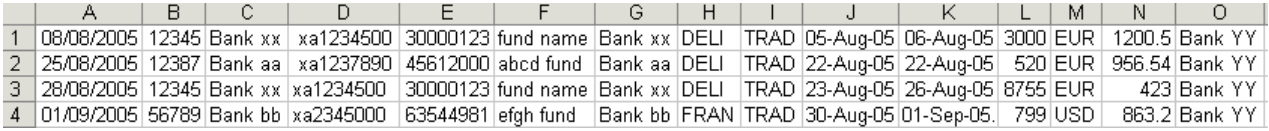

**Note:** The actual content of your reports depends on the details of your agreement with Clearstream. The report has two header lines and two footer lines, as follows:

• The first header line contains the following information:

**Column A** Subscription ID (an internal ID assigned by Vestima);

**Column B** Report Name;

**Column C** Date on which the report was generated.

- The second header provides the column headings for the data in the subsequent report lines.
- The first footer line indicates the end of the report.
- The second footer line shows how many lines the report has, excluding header and footer lines.

### <span id="page-29-0"></span>**Data upload**

To use the Data upload service, please contact your Relationship Manager (see ["Contact details"\).](#page-4-0)

### **To upload data files:**

1. Select Reports-Data upload, New data upload from the menu to display the New Data File Upload template.

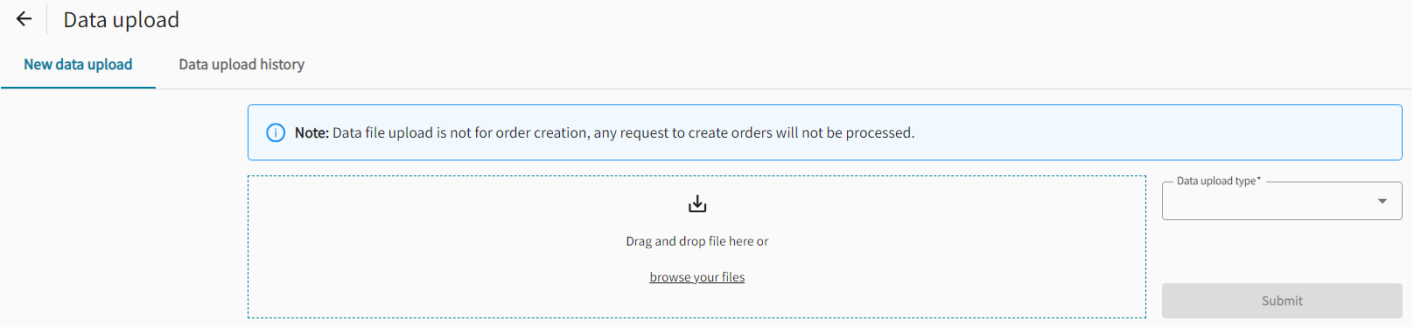

**Note:** You must have the access granted to be allowed to upload files, otherwise you will see the error message "No valid subscription were found for data file upload".

- 2. You can either browse your file or drag and drop it.
- 3. Select an appropriate Data upload type, according to the types to which you have subscribed.
- 4. Click on "Submit" to upload the selected files.

**Note:** Please ensure that the file name contains only alphanumeric characters and the following special characters: hyphen (- ), underscore (\_), plus sign (+) or period (.) with a maximum length of 255 characters. Any additional special characters or space(s) are not allowed.

### **Viewing data upload history**

The Data upload history section allows OHAs to:

- **-** See the list of files previously submitted;
- **-** Check the status of individual uploaded data files;
- **-** Filter uploaded files by data upload type\*.

\* Available Data Upload Types are only the ones for which the OHA has an active data upload subscription for.

- 1. Click on the "Data file upload history".
- 2. To upload data file, click on the Download  $\bullet$  icon.

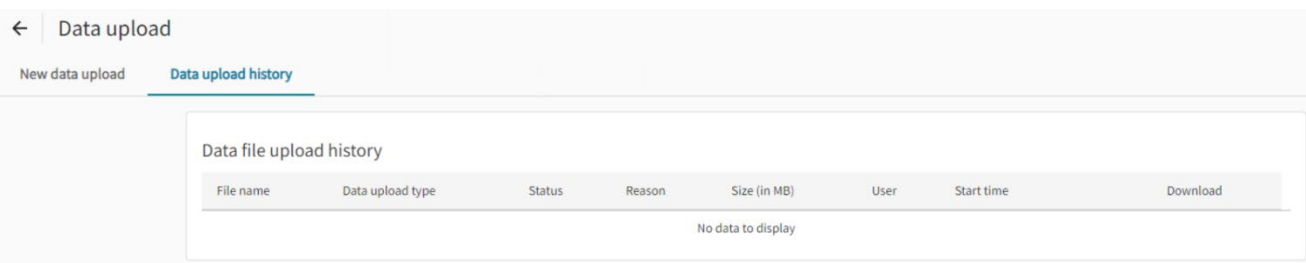

This page has intentionally been left blank.

# <span id="page-31-0"></span>**7. Archive**

The Archive section stores past orders and past reports more than 13 months old and includes a search facility.

### <span id="page-31-1"></span>**Orders**

### **To search for a past order:**

Past orders are the ones that have been confirmed more than 13 months ago and are stored in Archive. Select Archive - Orders from the menu to use the past order search facility.

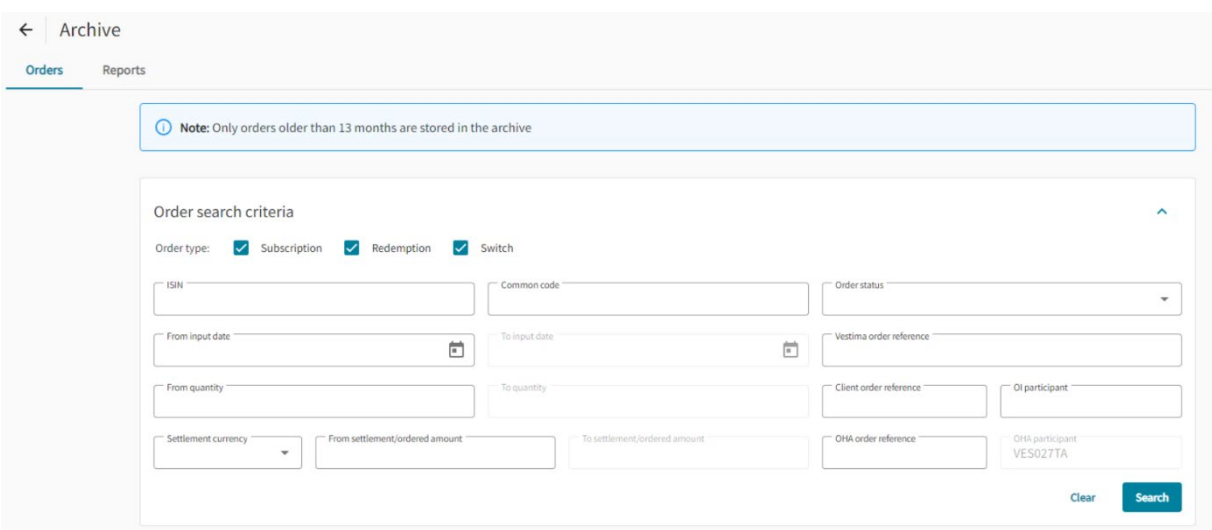

- 1. Type in your selection criteria.
- 2. Click on "Search" at the bottom right of the template to display a list view of any orders that match your search criteria.
- 3. Click on the  $\bullet$  icon next to the order in the list to view its details.
- 4. Click the  $\sqrt{e^{\theta}$   $\theta$  icon to print a copy of the selected archived order.

# <span id="page-32-0"></span>**Reports**

### **To search for a past report:**

A past report is one that was created or generated more than 13 months ago and are stored in the Archive.

1. Select Archive - Reports from the menu to use the past report search facility.

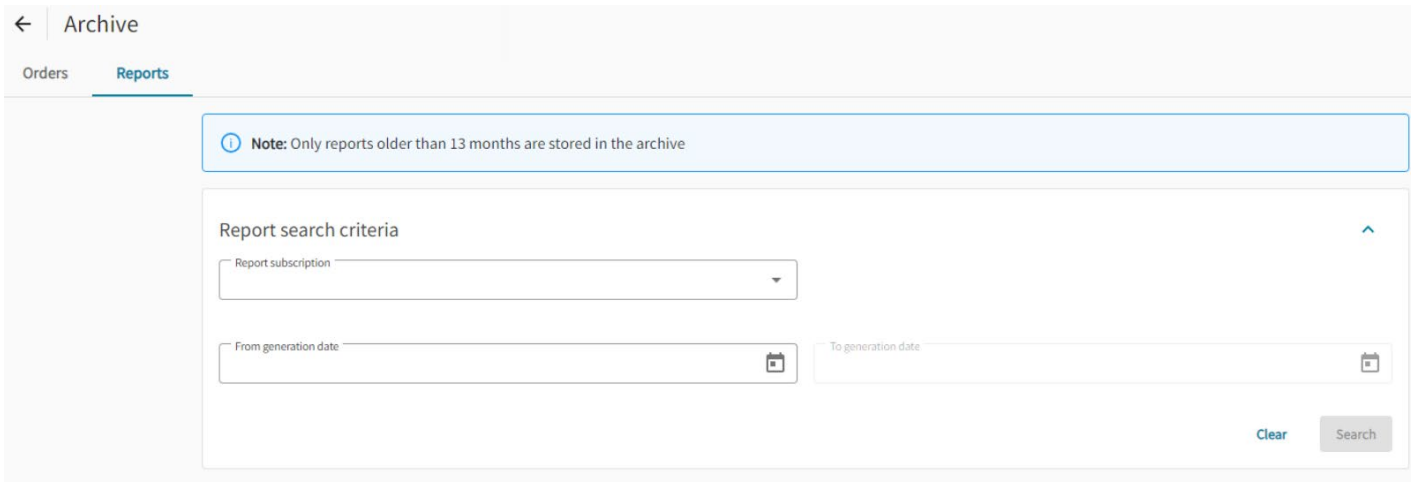

- 2. Type in your selection criteria.
- 3. Click on "Search" at the bottom right of the template to display a list view of any reports that match your search criteria.
- 4. Click on the  $\mathbf{t}$  icon next to the desired report in the list to view its details.

# <span id="page-33-0"></span>**Glossary**

This Glossary lists, in alphabetical sequence, the terms that you will find in the Vestima documentation together with a brief description of each.

### **Administrator**

A system administrator who defines Vestima access permissions for local users. System administrators do not have access to the Vestima trading or routing system.

#### **Agent**

An Agent operates on behalf of someone. Examples of agents are Order Handling Agent, Settlement Agent.

### **Archive**

A Vestima service that provides a store of past orders and past reports (more than 13 months old) with extensive search facilities.

### **CBF, CBL**

Clearstream Banking AG, Frankfurt; Clearstream Banking S.A., Luxembourg.

#### **CFCL**

Clearstream Fund Centre S.A., Luxembourg.

### **Central Facility for Funds (CFF)**

CBL's post-trade infrastructure designed to provide greater efficiency and cost-effectiveness in the settlement and custody processes. The advantages of CFF are available to all clients of CBL.

### **Clearstream Depository**

The institution/organisation where CBL deposits securities on behalf of clients.

#### **Confirmation**

The confirmation of the order details provided by the OHA once the deal has been priced. This is the equivalent of a contract note.

### **Custodian (Place of Safekeeping)**

The place where fund shares are to be deposited or withdrawn.

- When the OI (or OHA) is a Clearstream Banking account holder, the custodian is Clearstream Banking.
- When the OI (or OHA) is not a Clearstream Banking account holder, the custodian is the institution that performs settlement and to which Vestima can optionally issue settlement instructions.

### **Client**

In Vestima terminology, a client is a distributor or an investor acting as OI for its own account or on behalf of another investor.

### **Event Console**

An area on the right of the Vestima screen that gives a user a quick overview of the progress of orders (number of orders filtered by status).

### **Fund Manager**

The organisation responsible for constructing and making portfolio decisions for the assets of an investment fund.

#### **FPG**

Fund Processing Group: allow a client to identify the default order routing venue/ complexity of the fund as follows:

- "Vestima": mutual funds highly automated;
- "No Order Routing" only custody and settlement are supported;
- "Ineligible" ISIN is non-qualified in CBL.

### **Internal user**

A Clearstream Banking administrator with permissions to act, under strict guidelines, on behalf of the OI or the OHA.

#### **Manual settlement option**

A settlement option whereby Vestima does not generate any settlement instructions. When the default is set to the OI depository, the manual settlement option cannot be overridden to use the STP settlement option.

### **Master Participant**

A Vestima Participant that can act on behalf of target Participants within the same organisation.

#### **Order (Subscription, Redemption, Switch)**

One of the three types of order initiated by the client (OI):

- A subscription is an order to buy or invest in a fund.
- A redemption is an order to sell a holding of a fund.
- A switch is an order to redeem one fund (the "sell" leg) and use the proceeds for one or more subscriptions in one or more other funds (the "buy" leg).

### **Order Handling Agent (OHA)**

The OHA is an organisation that receives orders from an OI through Vestima (equivalent of the Order Receiver). Can be an agent appointed by the fund to process primary market fund orders (for example, TA) or a broker-dealer that provides ETF secondary market trade execution service on Vestima.

### **Order Issuer (OI)**

An organisation that buys and sells shares directly from the fund or its agent, for their own account or on behalf of other investors.

#### **Participant**

An organisation or individual that uses Vestima.

#### **Participant Reference Data**

See Profile.

#### **Past Order, Past Report**

An order (or a report) that was created more than 13 months ago. Past orders and reports are stored in the Archive, where they can be searched for and displayed in detail.

### **Permissions**

The permissions (that is, access and permitted activities in the areas of, for example, Reporting or User Management) associated with a user group. Users who are members of this group can be individually

defined to use all or some of the permissions defined for the group. (See the Vestima Installation and System Administration Guide for more information).

### **Place of Safekeeping**

### See Custodian.

### **Place of Settlement**

The institution in whose books the transaction will occur (for example, Clearstream, CBF, Euroclear). The Place of Settlement determines some of the business rules for the transaction.

### **Portfolio**

A set of OI preferences that apply to a selection of funds that will be deposited at a particular custodian to be used by Vestima when processing orders. An OI may have several portfolios. When entering a new order, the OI specifies the portfolio that Vestima is to use. The portfolio includes the trading and settlement chains that apply to the trades in that portfolio.

#### **Primary Market**

Where funds are purchased directly from the issuers and the trades are handled by transfer agents.

#### **Profile (Participant Reference Data)**

Information about the participant and its business processes that is used for setting up and customising Vestima services.

### **Query (Search, ad-hoc report)**

A request for information, based on criteria entered via a user interface, whose results are presented on the screen in a list view. Results can be exported in CSV format.

### **Report Receiver (RR)**

An institution that can retrieve information from Vestima but can take no action on orders or cancellation requests.

### **Scheduled reports**

Report files delivered by Vestima on a regular basis and according to the frequency set up in a report subscription. These reports are available via the web browser interface.

### **Settlement agent**

An agent appointed by the OI or the OHA to execute the settlement of fund orders on their behalf.

### **Settlement chain**

A set of data required to identify the custodian, place of settlement, cash correspondent and other intermediaries.

### **STP settlement option**

Straight-through processing: A settlement option whereby the participant is requesting Vestima to generate settlement instructions (no manual intervention). On an individual order basis, the STP settlement option, when set as the default of a portfolio, can be overridden to use the manual settlement option.

#### **Swift**

Society for Worldwide Interbank Financial Telecommunication, a provider of communications between financial institutions.

### **TA**

TA Transfer Agent: A financial institution appointed by an investment fund to process orders in fund shares and to maintain the register of shareholders as applicable. The Transfer Agent will generally process corporate actions and dividend payments based on information received from the fund administration. The Transfer Agent may also calculate and pay commissions.

### **Trading chain (TC)**

A Trading Chain is a relationship between a Vestima OI, a Portfolio of this OI and an OHA. The trading chain contains the trading parties information, allowing the OHA to identify the investors.

### **Contact**

**[www.clearstream.com](http://www.clearstream.com/)**

### **Published by**

### **Clearstream Banking S.A. Registered address**

42 Avenue JF Kennedy L-1855 Luxembourg

June 2024

Document number: 7519